Universidad Técnica Nacional, Sede Central

# PRIMER AVANCE DEL PROYECTO FINAL

# Manual de Word 2013

Recursos Informáticos

Profesora: Kattia Rodríguez Brenes

Alumno: Andrea Jasmín Murillo Rivera

Fecha de Entrega: Lunes 09 de Julio, 2018

II Cuatrimestre, 2018

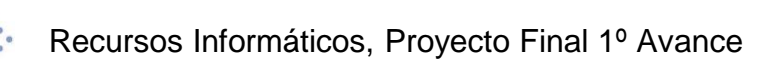

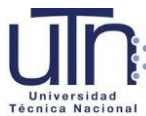

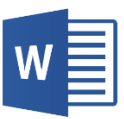

# Tabla de Contenido

# Tabla de contenido

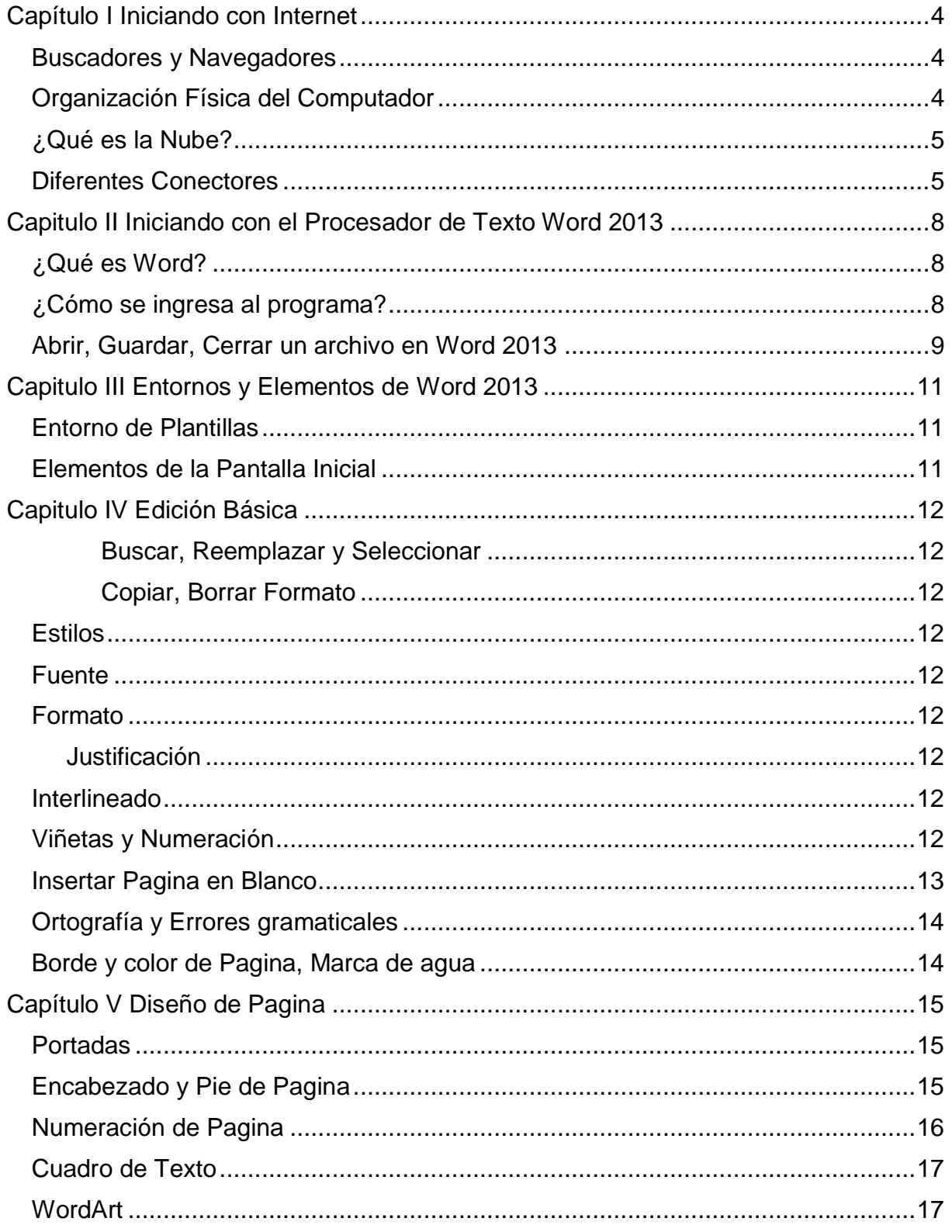

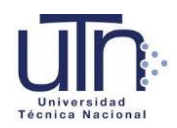

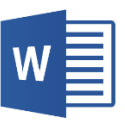

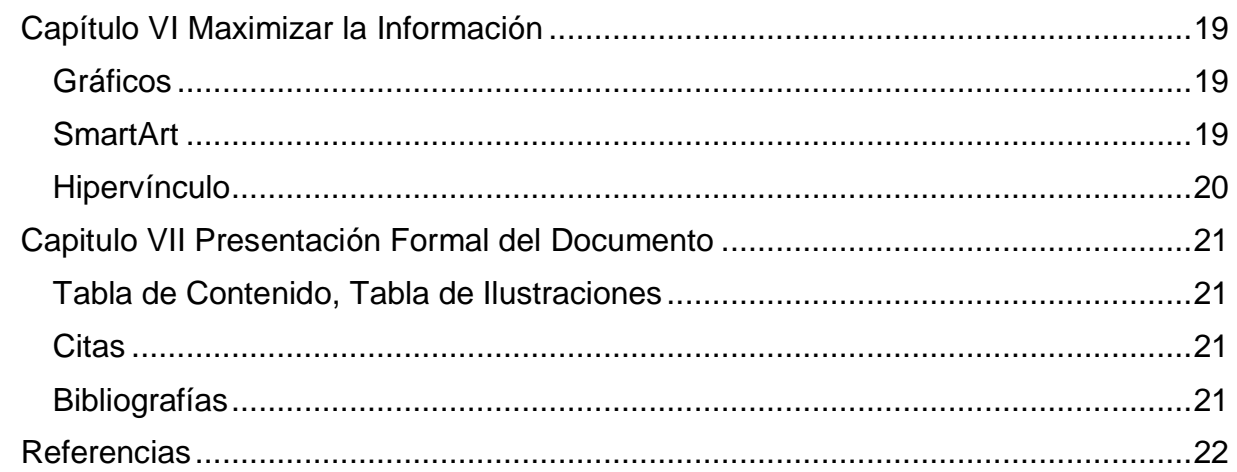

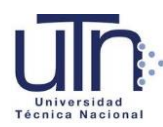

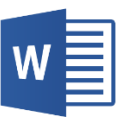

# Tabla de Ilustraciones

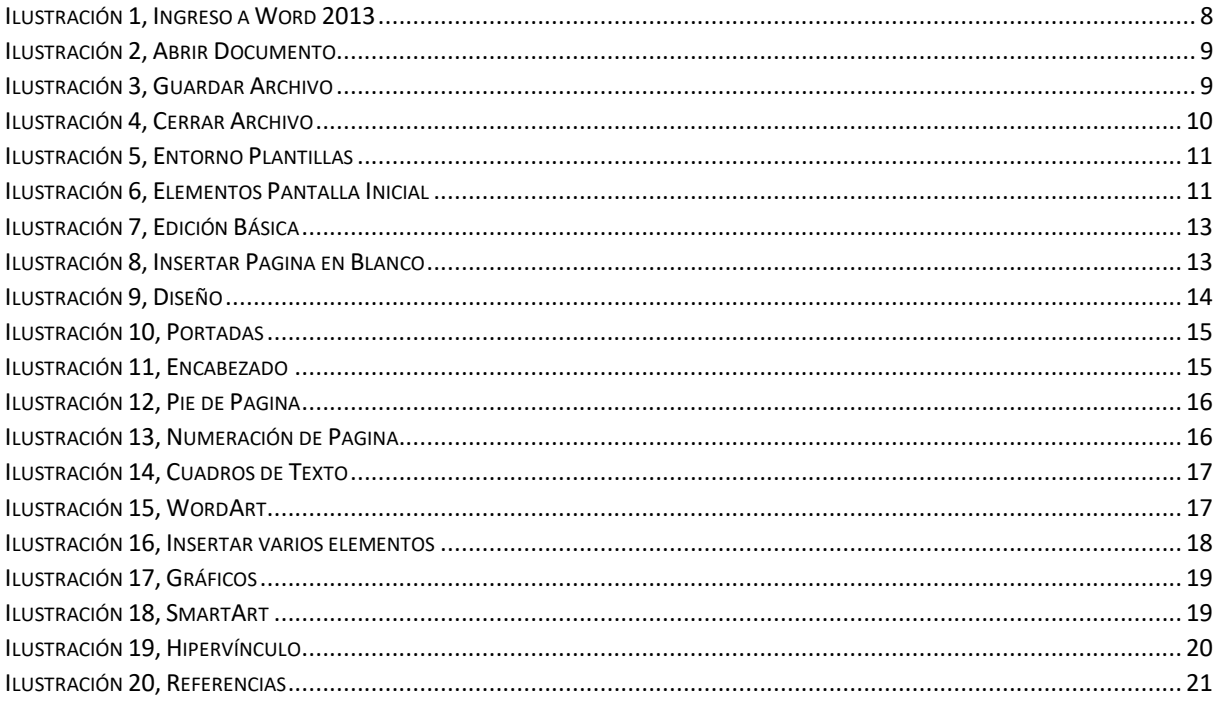

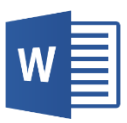

<span id="page-4-1"></span><span id="page-4-0"></span>Capítulo I Iniciando con Internet Buscadores y Navegadores

Un navegador web es una aplicación que opera a través de internet, interpretando la información de archivos y de sitios web para que estos puedan ser leídos. Ejemplos de estos son: Internet Explorer, Mozilla Firefox, Chrome, Netscape.

Buscador es un sistema informático que busca archivos almacenados en servidores web. Algunos ejemplos son: Google, Yahoo!, Bing, Clusty.

La diferencia entre ellos es que el navegador es un programa que se instala en la computadora para acceder a cualquier sitio web en internet. Por otra parte, el buscador es un sitio web al cual se ingresa a través de un navegador, y que permiten encontrar otros sitios web, imágenes o información sobre algo en internet. (Gonzalez, 2013)

#### <span id="page-4-2"></span>Organización Física del Computador

Diferentes Dispositivos de Entrada y de Salida

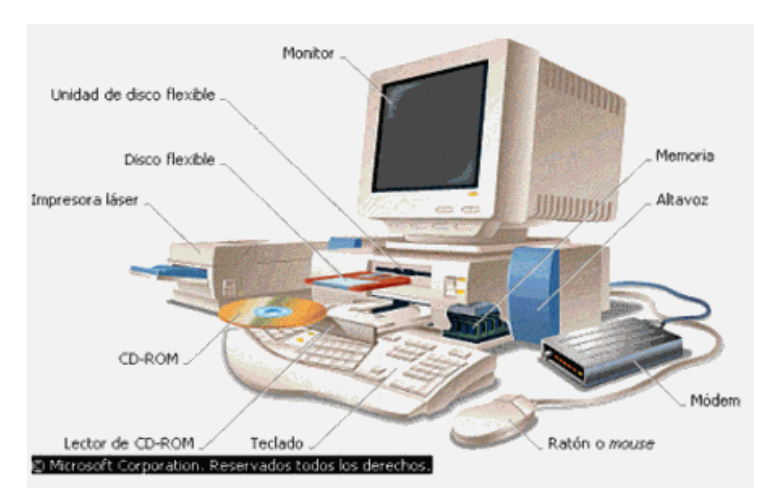

*Imagen 1, Organización Física del Computador*

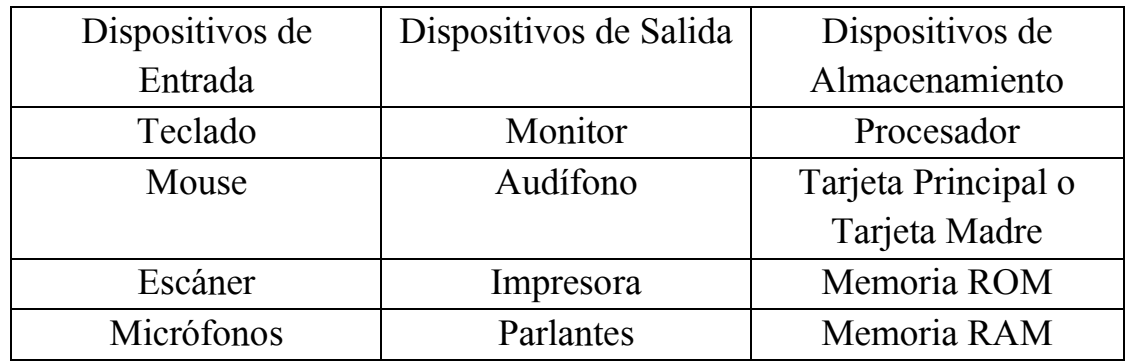

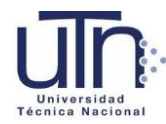

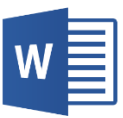

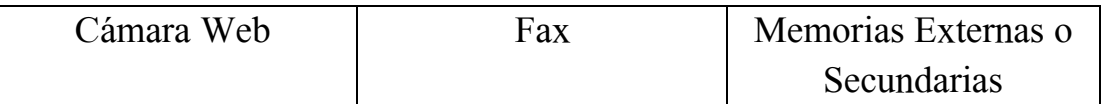

#### <span id="page-5-0"></span>¿Qué es la Nube?

Nube: La nube de Internet es un nuevo modelo de uso de los equipos informáticos. Traslada parte de los archivos y programas a un conjunto de servidores a los que se puede acceder a través de Internet. Permite almacenar distintas cosas en esos servidores, y abrirlas, utilizarlas o usar programas que no están en el equipo, sino en ellos. Lo que normalmente estaría almacenado en la PC (programas o archivos) pasa a estar en los servidores que forman [la nube.](https://www.aboutespanol.com/la-nube-en-internet-157622) (Gutierrez, 2018)

#### <span id="page-5-1"></span>Diferentes Conectores

*Tipos de Conexión del Computador:* En la era de la informática y la computación, la palabra conexión se ha convertido en uno de los términos más utilizados por los usuarios de todo el mundo, y esto tiene que ver con el hecho que siempre al utilizar un dispositivo informático o una computadora se realizan una serie de diferentes tipos de conexionados. Si bien la palabra conexión en nuestros días solemos asociarla directamente a internet, lo cierto es que al hablar de conexión también se incluyen todos los tipos de vínculos que existen entre un dispositivo informático y diferentes elementos de hardware que se [conectan](https://tecnologia-facil.com/que-es/que-funcion-cumple-cada-conector-de-la-computadora/) entre sí a través de algún tipo de [plataforma](https://tecnologia-facil.com/que-es/que-funcion-cumple-cada-conector-de-la-computadora/) de conexionado.

Puertos USB: Las siglas USB corresponden a la abreviatura de Universal Serial Bus, y básicamente se trata de una interfaz de tipo plug-and-play, que nos brinda la posibilidad de conectar o comunicar distintos periféricos con la computadora, entre los cuales podemos encontrar teclados, mouse, unidades flash, auriculares, micrófonos, impresoras y demás. Debido a las características de este estándar de conexión, el conector USB puede ser utilizado también para enviar energía a algunos dispositivos, por ejemplo podemos conectar nuestro

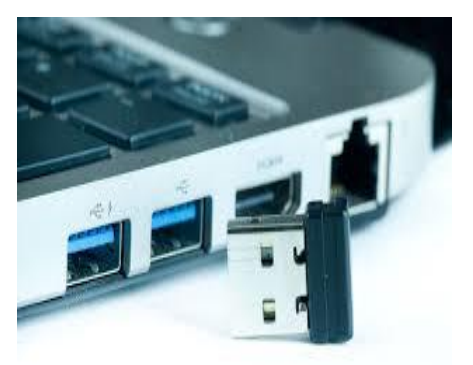

*Imagen 2, Puerto USB*

teléfono celular a la PC a través del conector USB para cargar la batería del smartphone.

Debido a lo extensivo que se ha hecho el uso del conector USB y las grandes funcionalidades que ofrece, en la actualidad todas las computadoras disponen de uno o varios puertos USB. Además siempre es posible añadir a una PC mayor cantidad de puertos USB a través de la [adición](https://tecnologia-facil.com/consejos-comprar-tecnologia/comprar-hub-usb-ideal/) de un HUB.

Puerto HDMI: El conector HDMI, siglas de High Definition [Multimedia](https://tecnologia-facil.com/como-hacer/como-diferenciar-conectores-hdmi/) Interface, consiste en un tipo de interfaz multimedia de alta definición, es decir que este conector es capaz de transmitir flujos de audio y video de alta calidad y alto ancho de banda entre distintos dispositivos.

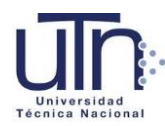

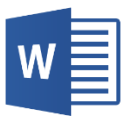

A través de un solo cable, el conector HDMI nos permite reemplazar los tradicionales cables de audio y de video compuesto, y de esta forma logramos tener una conexión mucho más sencilla entre dispositivos. Además, el estándar HDMI permite transmitir señales de video estándar, mejoradas y de alta definición, y en lo que respecta al audio, es posible con HDMI transmitir hasta 8 canales de señales de audio digital al mismo tiempo. Debido a sus características, el tipo de estándar de conexión HDMI suele utilizarse en diferentes dispositivos para la reproducción

multimedia, incluyendo proyectores, reproductores de DVD y de Blu-Ray, como así también en dispositivos HDTV.

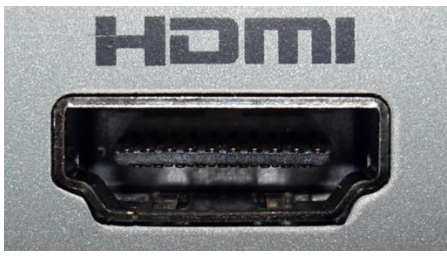

*Imagen 3, Puerto HDMI*

Conexión VGA: ("Video Graphics Adapter port"): Interfase física para transmisión de señales de video analógicas entre el [equipo de cómputo](http://www.informaticamoderna.com/Desktop.htm) y diversos tipos de [pantallas.](http://www.informaticamoderna.com/Monit_y_pant.htm) Implementado a finales de los años 90 por IBM, tiene forma semitrapezoidal con 15 terminales. El puerto VGA se puede encontrar en computadoras con [procesador i386](http://www.informaticamoderna.com/Historia_de_los_microprocesadores.htm) o superior y [tarjetas gráficas,](http://www.informaticamoderna.com/Tarjetas_de_video.htm) mientras que el conector VGA se localiza en el cable de señal de los [monitores CRT](http://www.informaticamoderna.com/Monitor_CRT.htm) y [pantallas](http://www.informaticamoderna.com/Pantalla_LCD.htm)  [LCD.](http://www.informaticamoderna.com/Pantalla_LCD.htm) La resolución máxima que soporta el puerto VGA es de 640X480 píxeles y profundidad de color (bits por píxel) de 16 colores y 256 a 16.7 millones de colores. (Redacción de InformaticaModerna.com, 2008-2018)

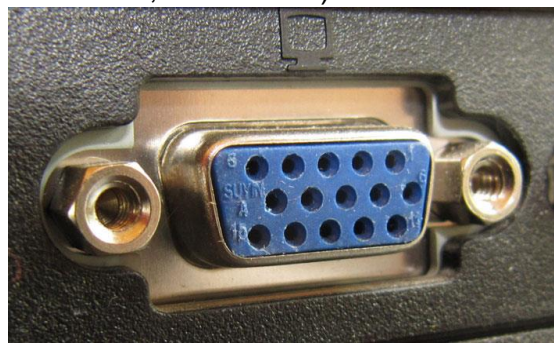

*Imagen 4, Conexión VGA*

Puerto UTP: El cable utilizado para conectar una PC o computadora portátil con un sistema de redes domésticas es el UTP. Esta forma de cable es por lo general para redes Ethernet, y se conoce comúnmente como cable Ethernet. De hecho, no hay un solo tipo de cable es recomendado por los estándares de Ethernet. El cable UTP contiene ocho cables en su interior. Cada cable individual también tiene su propia

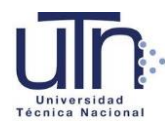

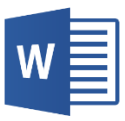

cubierta de plástico. Los ocho cables se presentan en cuatro pares. Cada par está trenzado por lo que cada cable forma una espiral alrededor del otro. Se descubrió que esta configuración es un método eficaz para evitar la interferencia magnética del medio ambiente. (Techlandia, 2001-2018)

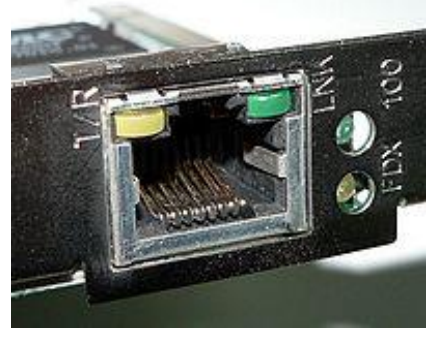

*Imagen 5, Puerto UTP*

Bluetooth: El [Bluetooth](http://www.bluetooth.com/Pages/Bluetooth-Home.aspx) es un protocolo de comunicaciones que sirve para la transmisión inalámbrica de datos (fotos, música, contactos…) y voz entre diferentes dispositivos que se hallan a corta distancia, dentro de un radio de alcance que, generalmente, es de diez metros. La tecnología Bluetooth transmite inalámbricamente datos y voz a través de ondas de radio que operan en la [banda](https://es.wikipedia.org/wiki/Banda_ISM) [ISM](https://es.wikipedia.org/wiki/Banda_ISM) (no comercial) de los 2,4 GHz. Para ello, hace uso de las Redes Inalámbricas de Área Personal [\(WPAN,](https://es.wikipedia.org/wiki/WPAN) por sus siglas en inglés). Al realizarse la transferencia por radiofrecuencia, los dispositivos no tienen la obligación de hallarse alineados. (ValorTop, 2016)

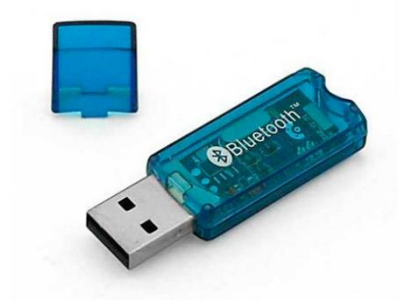

*Imagen 6, Bluetooth*

Conector de Altavoces/Parlantes: Por lo general, cuando nos referidos al conector para altavoces o parlantes solemos definirlo como el puerto de salida de audio y sonido, que dentro de una computadora se halla en la placa de sonido que la misma incluye.

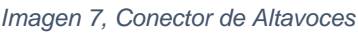

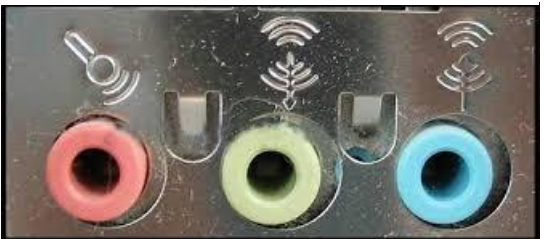

El conector para altavoces o parlantes nos brinda la posibilidad de conectar, como su nombre lo indica, altavoces externos a la PC, como así también podemos conectar a través de él auriculares u otros dispositivos de salida con los cuales poder transferir audio que es reproducido por la computadora.

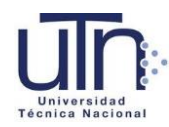

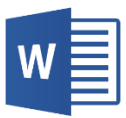

# <span id="page-8-0"></span>Capitulo II Iniciando con el Procesador de Texto Word 2013

#### <span id="page-8-1"></span>¿Qué es Word?

``Microsoft Word 2013 es un programa de procesamiento de textos diseñado para ayudarle a crear documentos de calidad profesional. Word le ayuda a organizar y escribir sus documentos de forma más eficaz.´´ (Microsoft , 2018)

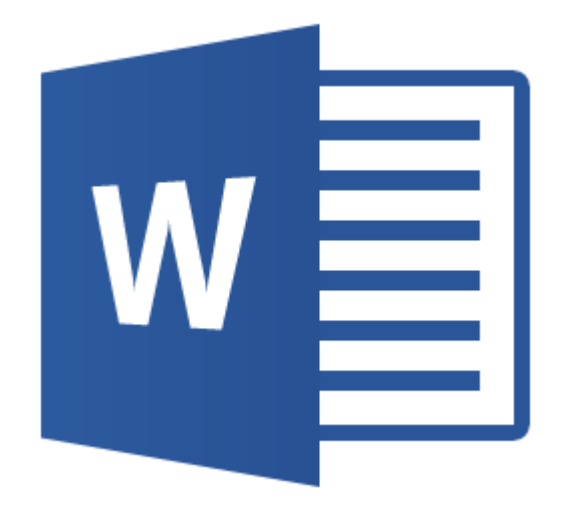

#### <span id="page-8-2"></span>¿Cómo se ingresa al programa?

En la pantalla de inicio o escritorio de nuestro computador damos doble clic con el mouse sobre el logo de Word 2013.

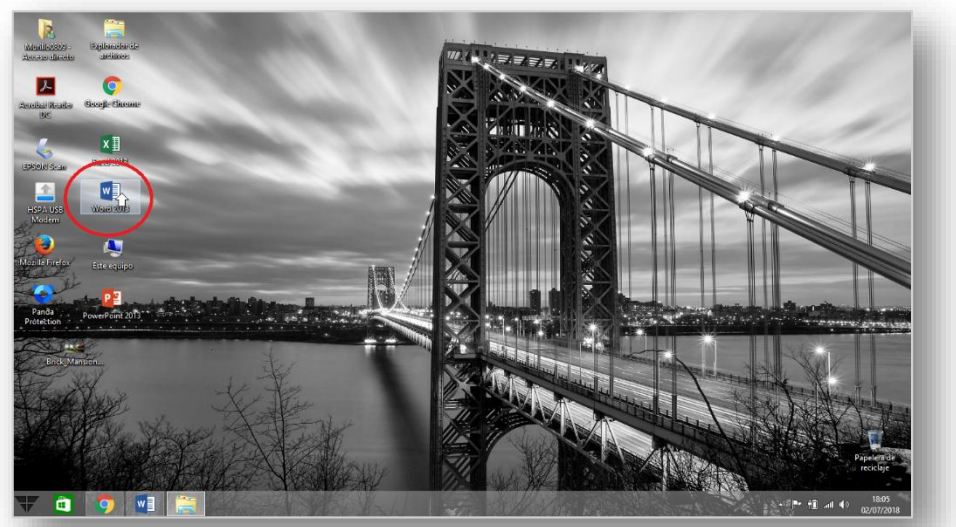

*Ilustración 1, Ingreso a Word 2013*

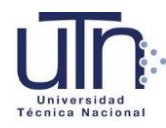

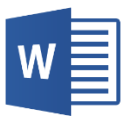

#### <span id="page-9-0"></span>Abrir, Guardar, Cerrar un archivo en Word 2013

Para Abrir un documento: Una vez que entramos a Word, en la pantalla inicial al costado izquierdo aparecera una lista de documentos, ahí se selecciona el que necesitamos.

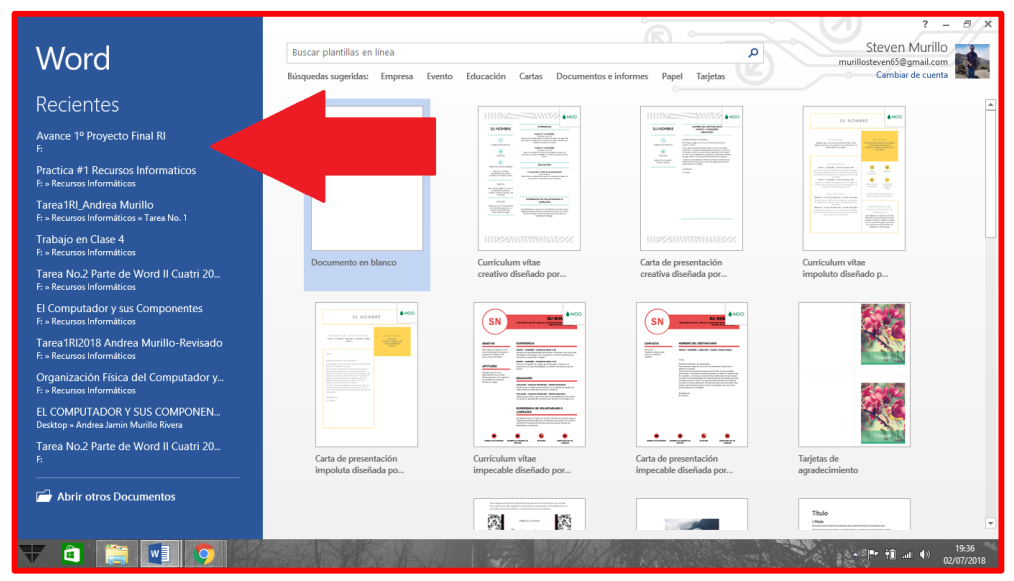

*Ilustración 2, Abrir Documento*

Guardar un archivo: Luego de terminar el documento, en la esquina superior izquierda damos clic en archivo, de inmediato aparecerá una lista de opciones. Damos clic en ´´Guardar como`` y elegimos la ubicación del archivo.

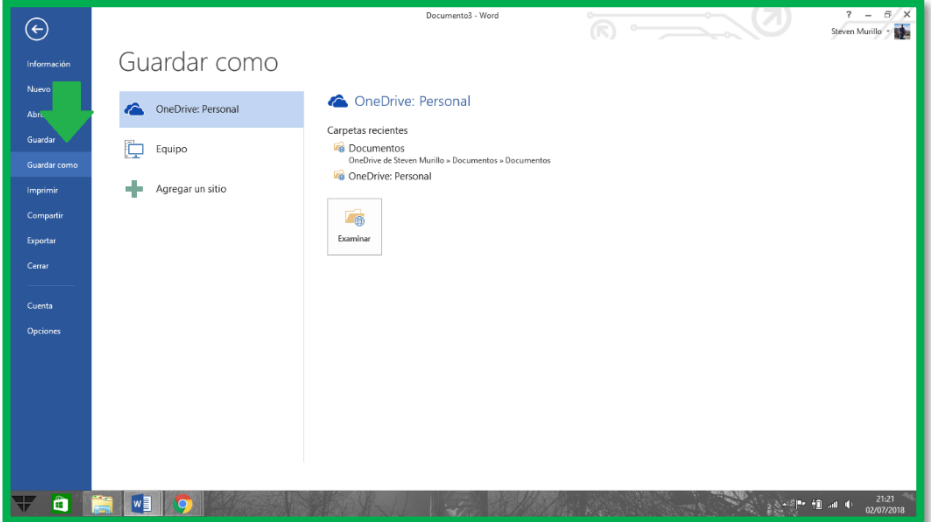

*Ilustración 3, Guardar Archivo*

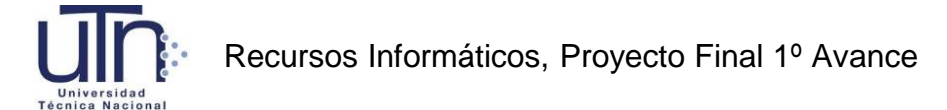

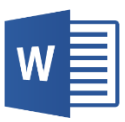

Cerrar un archivo: Igualmente en la pestaña de archivo, encontramos la opción de ´´cerrar``. También podemos utilizar las teclas rápidas Ctrl+F4

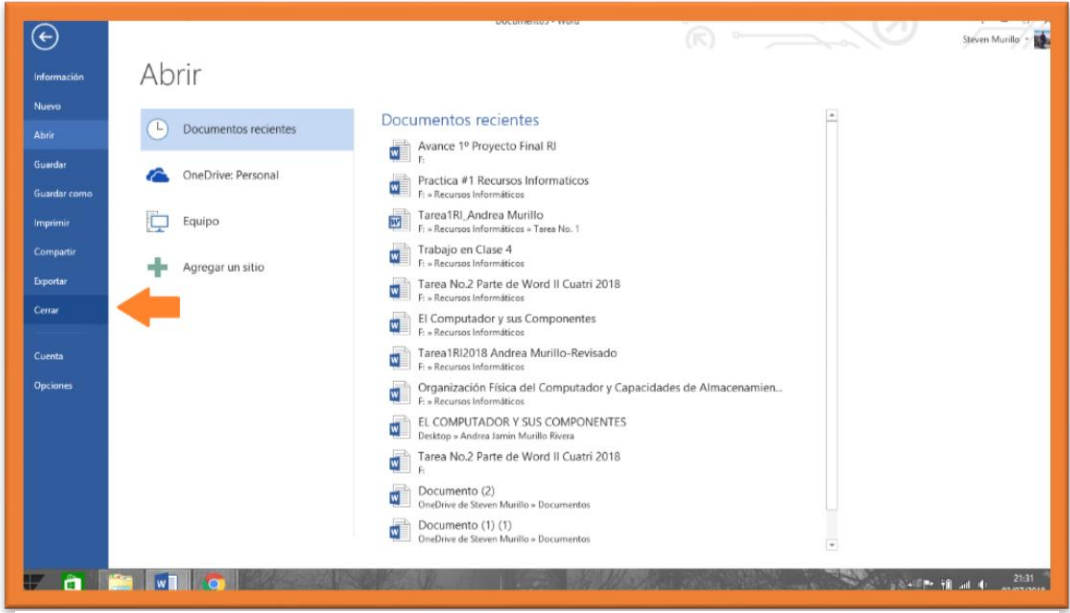

*Ilustración 4, Cerrar Archivo*

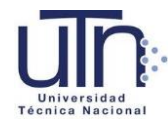

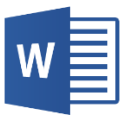

## <span id="page-11-0"></span>Capitulo III Entornos y Elementos de Word 2013

#### <span id="page-11-1"></span>Entorno de Plantillas

Word 2013 ofrece una gran variedad de plantillas.

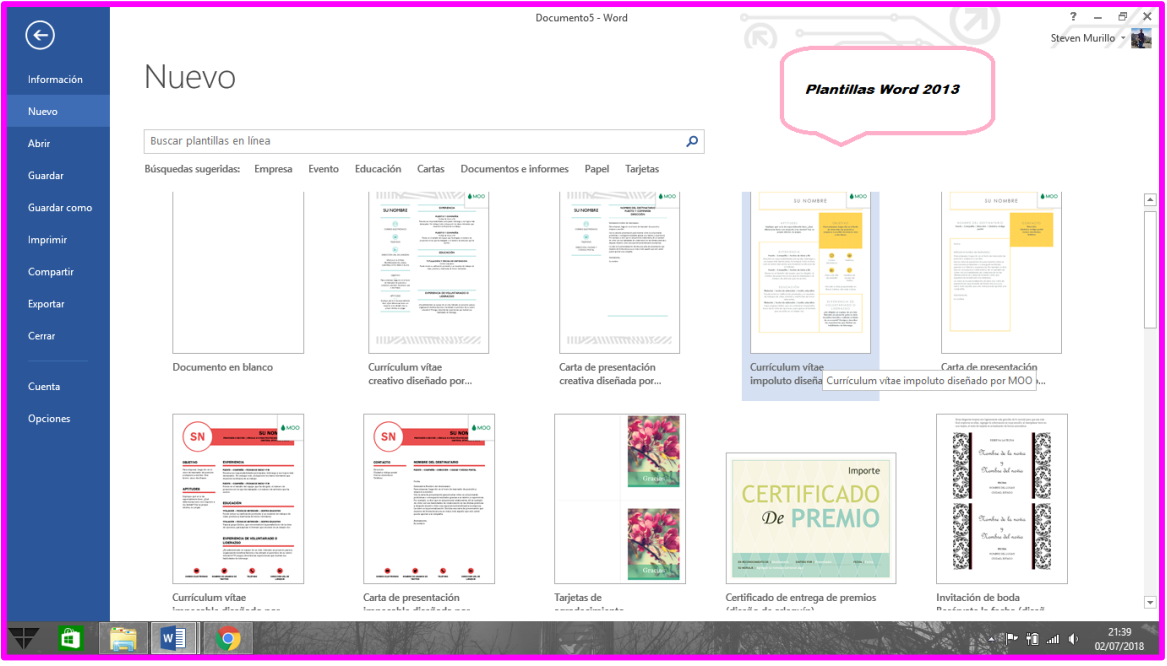

<span id="page-11-3"></span>*Ilustración 5, Entorno Plantillas*

# <span id="page-11-2"></span>Elementos de la Pantalla Inicial

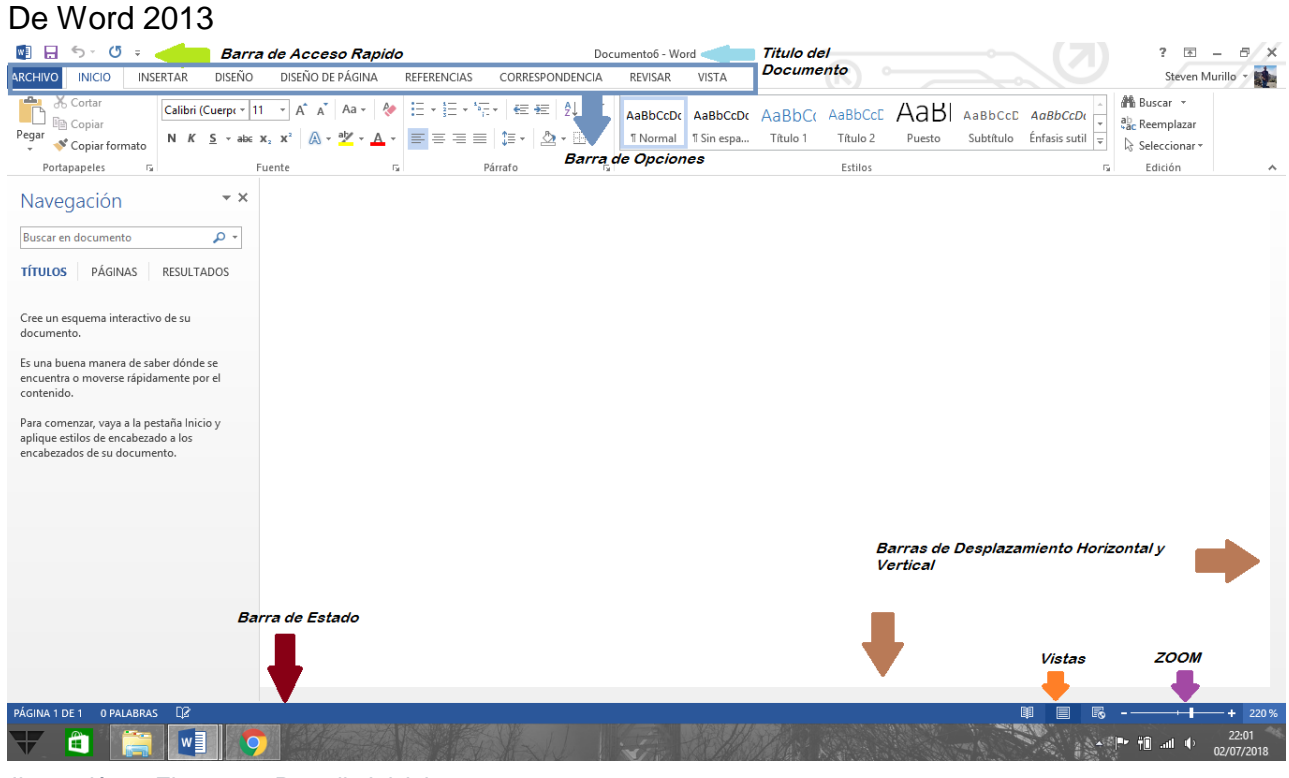

*Ilustración 6, Elementos Pantalla Inicial*

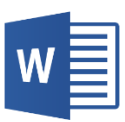

## <span id="page-12-0"></span>Capitulo IV Edición Básica

#### Copiar, cortar y pegar

Utilización de teclas rápidas.

Copiar: Ctrl+C Pegar: Ctrl+V Cortar: Ctrl+X

<span id="page-12-1"></span> Buscar, Reemplazar y Seleccionar **Copiar, Borrar Formato** 

#### <span id="page-12-3"></span><span id="page-12-2"></span>Estilos

Se pueden definir distintos estilos de letra para la realización del documento, ya sean títulos, subtítulos, escritura del documento en general.

#### <span id="page-12-4"></span>**Fuente**

Tamaño, Negrita, Cursiva, Subrayado, Color de texto.

#### <span id="page-12-5"></span>Formato

Copiar y borrar formato

#### <span id="page-12-6"></span>**Justificación**

Se utiliza para alinear todo el documento. También se puede hacer mediante las siguientes teclas rápidas.

Alinear a la Izquierda: Ctrl+Q Alinear a la Derecha: Ctrl+D

Centrar: Ctrl+T Justificar: Ctrl+J

#### <span id="page-12-7"></span>Interlineado

Podemos elegir el espaciado entre párrafos.

#### <span id="page-12-8"></span>Viñetas y Numeración

Son útiles para crear listas dentro del documento.

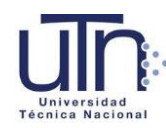

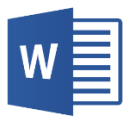

| $\begin{picture}(20,5) \put(0,0){\line(1,0){155}} \put(15,0){\line(1,0){155}} \put(15,0){\line(1,0){155}} \put(15,0){\line(1,0){155}} \put(15,0){\line(1,0){155}} \put(15,0){\line(1,0){155}} \put(15,0){\line(1,0){155}} \put(15,0){\line(1,0){155}} \put(15,0){\line(1,0){155}} \put(15,0){\line(1,0){155}} \put(15,0){\line(1,0){155}} \put$ |                                       | Tamaño                                                                      | Mayuscula/Minuscula              |                                                         | Documento6 - Word |                     |                                                                   | $\sim$              |                |                         | $? \quad \boxed{\textstyle\approx} \quad \textstyle\cdots$                        | $E$ $\times$                                                  |
|----------------------------------------------------------------------------------------------------|---------------------------------------|-----------------------------------------------------------------------------|----------------------------------|---------------------------------------------------------|-------------------|---------------------|-------------------------------------------------------------------|---------------------|----------------|-------------------------|-----------------------------------------------------------------------------------|---------------------------------------------------------------|
| <b>ARCHIVO</b><br><b>INICIO</b>                                                                                                    | DISEÑO<br>INSERTAR                    | DIS TO DE P NA                                                              | REFERENCIAS                      | CORRESPONDENCIA                                         | REVISAR           | VISTA               |                                                                   |                     |                |                         |                                                                                   | Steven Murillo                                                |
| مناور<br>& Cortar<br><b>En</b> Copiar<br>Pegar<br>Copiar formato<br>Portapapeles<br>6                                                                                                    | Calibri (Cuerpo ~ 11<br>N K<br>s<br>۰ | A A<br>$A - Y - A$<br>$\star$ alac $\mathbf{X}_2/\mathbf{X}^2$<br>Subrayado | 狂・狂・続<br>ષ<br>$Aa -$<br>$= 12.5$ | <del>住</del> # 2↓ ¶<br>$\Delta$ + $\equiv$ +<br>Párrafo |                   | " Normal T Sin espa | AaBbccDr AaBbccDr AaBbCr AaBbCcC AaB AaBbccC AaBbccDr<br>Título 1 | Título 2<br>Estilos | Puesto         | Subtítulo Énfasis sutil | <sup>4</sup> <sup>4</sup> Buscar ▼<br>ab Reemplazar<br>☆ Seleccionar *<br>Edición | $\wedge$                                                      |
|                                                                                                    | Cursiva                               |                                                                             |                                  | Interlineado                                            |                   |                     |                                                                   |                     | ₩              |                         |                                                                                   | $\overline{\phantom{a}}$                                      |
|                                                                                                    | Negrita                               |                                                                             | Color de Texto                   | Viñetas/Numeracion<br><b>Justificacion</b>              |                   |                     |                                                                   |                     | <b>Estilos</b> |                         |                                                                                   |                                                               |
| PÁGINA 1 DE 1 0 PALABRAS<br>Ê<br>$\blacksquare$                                                                                                    | $\Box$<br>$w \equiv$                  | $\overline{4}$                                                              |                                  |                                                         |                   |                     |                                                                   |                     |                | QI)                     | mill                                                                              | $\overline{\phantom{a}}$<br>220 %<br>÷<br>22:21<br>02/07/2018 |

*Ilustración 7, Edición Básica*

#### <span id="page-13-0"></span>Insertar Pagina en Blanco

Cuando se requiere una nueva página en nuestro documento, esta opción es muy útil.

Solo debemos colocar el cursor delante del texto si queremos que la nueva página aparezca antes de la actual, y si la queremos después colocamos el cursor después de la última palabra de esta página.

<span id="page-13-1"></span>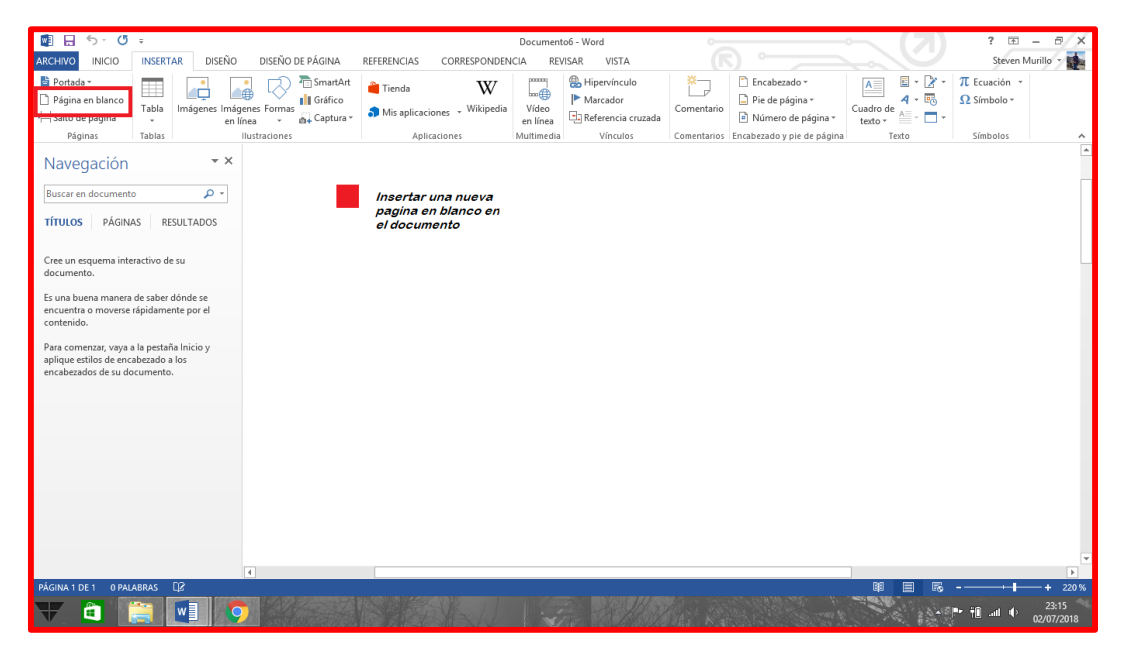

*Ilustración 8, Insertar Pagina en Blanco*

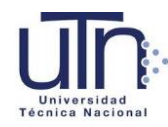

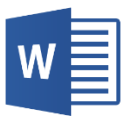

#### <span id="page-14-0"></span>Ortografía y Errores gramaticales

Se pueden corroborar en la pestaña ´´Revisión``

Cuando una palabra esta subrayada en rojo indica que existe un error ortográfico.

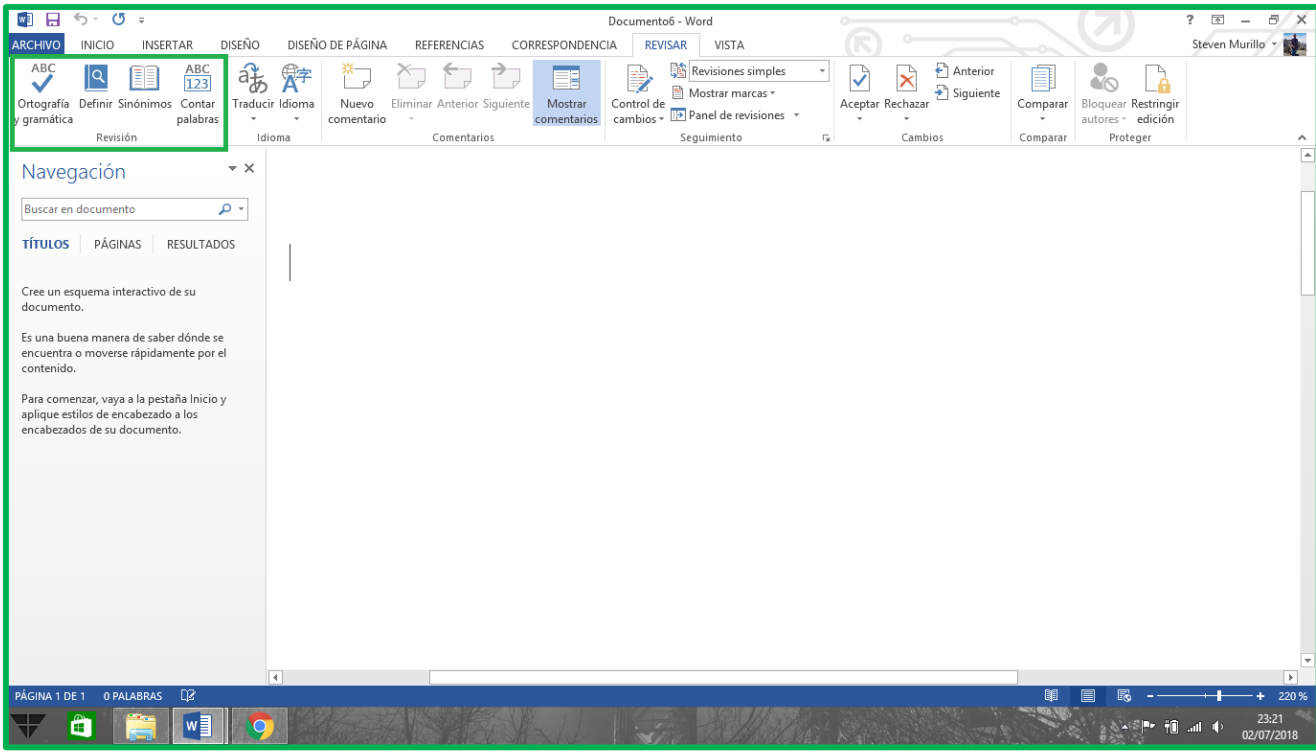

*Ilustración 9, Ortografía y Errores Gramaticales*

#### <span id="page-14-1"></span>Borde y color de Pagina, Marca de agua

Pestaña de Diseño: Para modificar el color de página o bien, insertar una marca de agua o un borde de página.

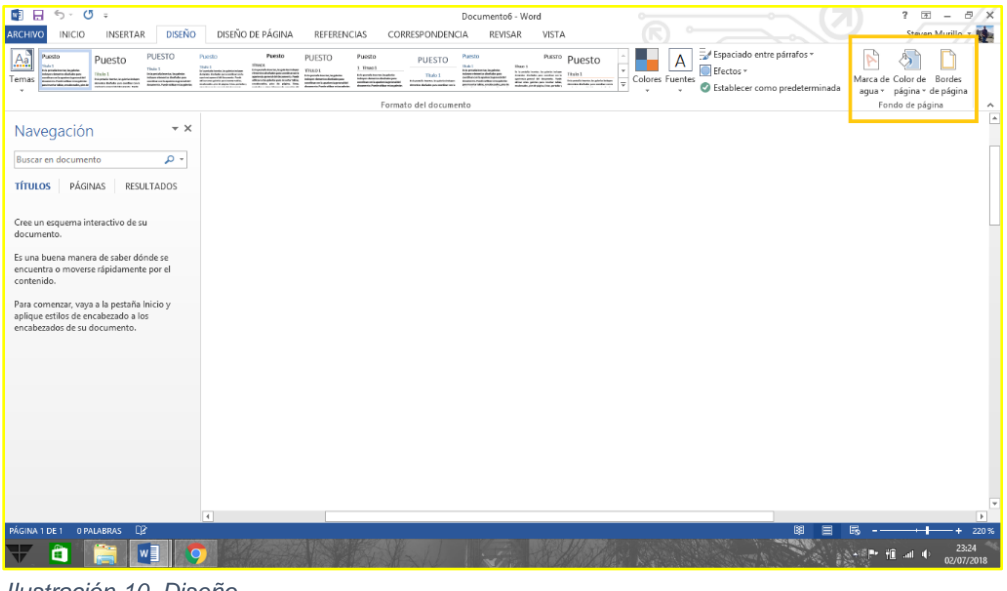

*Ilustración 10, Diseño*

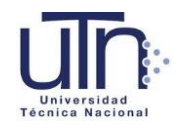

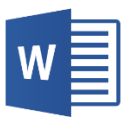

## <span id="page-15-0"></span>Capítulo V Diseño de Pagina

#### <span id="page-15-1"></span>Portadas

Word 2013 ofrece distintas portadas prediseñadas que se pueden utilizar en nuestro documento. Para encontrarlas, vamos a la pestaña de insertar, damos clic en ´´portada`` y aparecerán varios estilos.

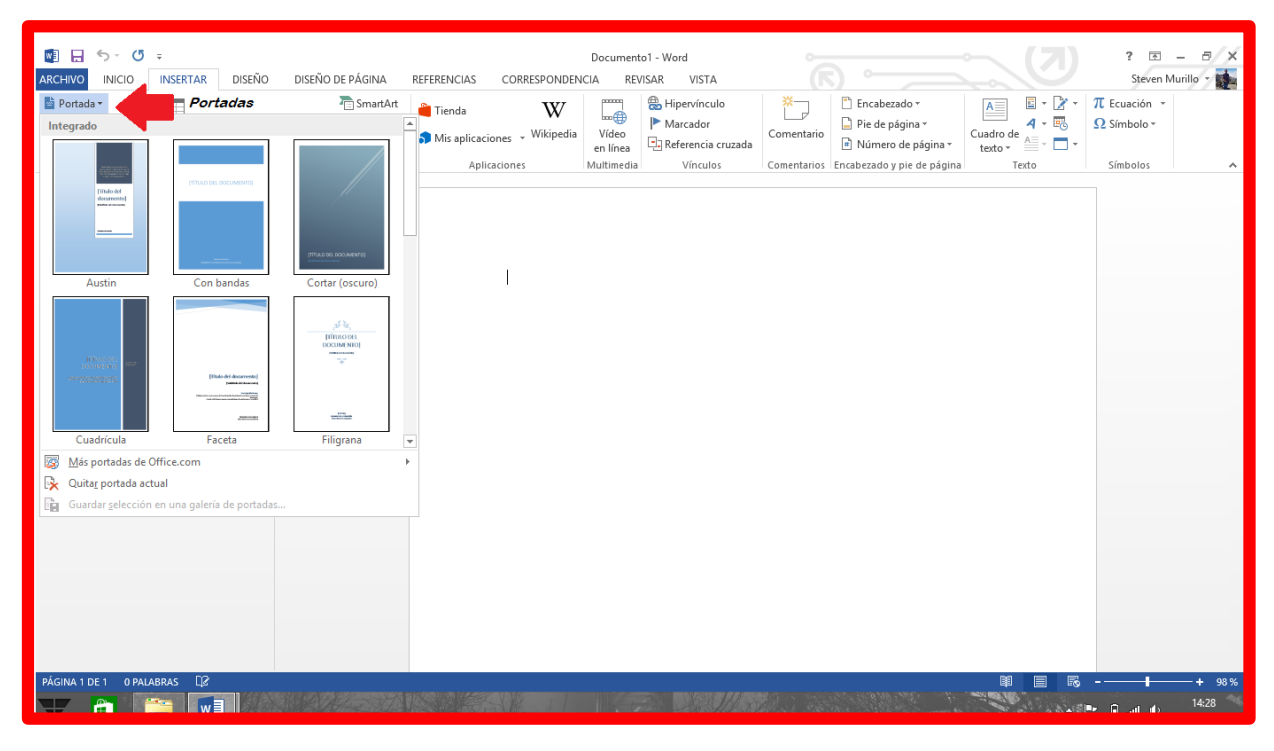

<span id="page-15-3"></span>*Ilustración 11, Portadas*

#### <span id="page-15-2"></span>Encabezado y Pie de Pagina

Igualmente, en la pestaña de insertar, encontramos distintas opciones para encabezado y pie de página.

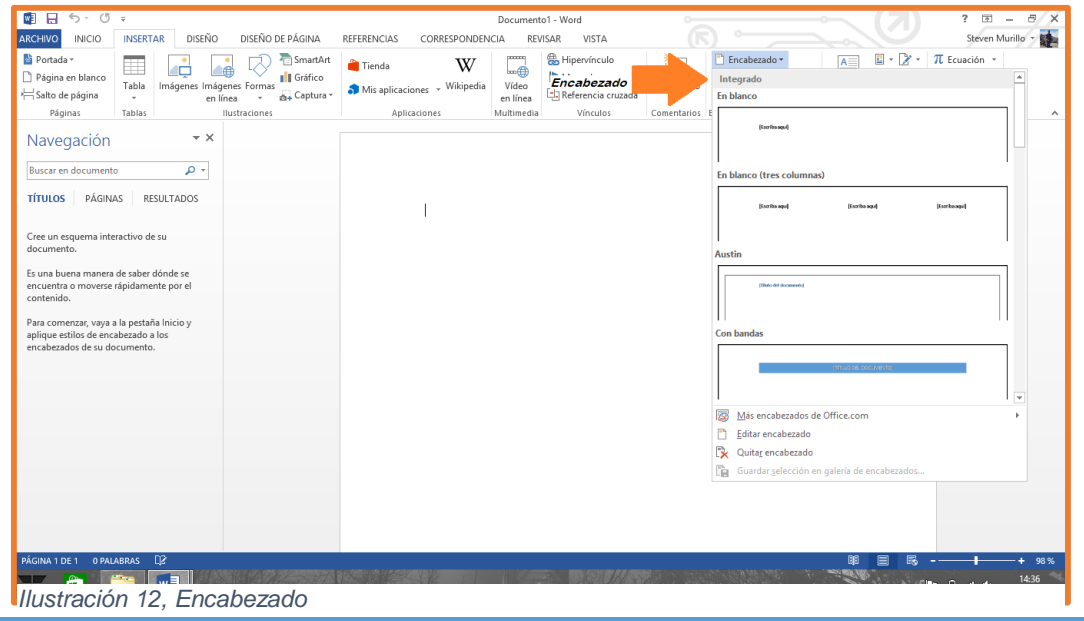

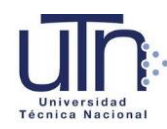

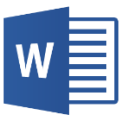

| $W = \Box$<br>$5 - 5$                                                                         |                      |                                      |                               |                                                          |                              |                 | Documento1 - Word                                        |                                                                               |                         |                                                                         |                                                   | $\overline{\mathbf{x}}$<br>2<br>医<br>Đ<br>۰ |
|-----------------------------------------------------------------------------------------------|----------------------|--------------------------------------|-------------------------------|----------------------------------------------------------|------------------------------|-----------------|----------------------------------------------------------|-------------------------------------------------------------------------------|-------------------------|-------------------------------------------------------------------------|---------------------------------------------------|---------------------------------------------|
| <b>ARCHIVO</b><br><b>INICIO</b>                                                               | <b>INSERTAR</b>      | DISEÑO                               | DISEÑO DE PÁGINA              |                                                          | REFERENCIAS                  | CORRESPONDENCIA |                                                          | <b>REVISAR</b><br>VISTA                                                       |                         |                                                                         |                                                   | g.<br>Steven Murillo                        |
| ■ Portada ▼<br>Página en blanco<br>Salto de página                                            | H<br>Tabla<br>$\tau$ | Imágenes Imágenes Formas<br>en línea | 通<br>$\overline{\phantom{a}}$ | SmartArt<br><b>I</b> Gráfico<br><sub>ca+</sub> Captura » | Tienda<br>Mis aplicaciones * | W<br>Wikipedia  | panana p<br>$\overline{\mathbb{L}}$<br>Vídeo<br>en línea | Hipervínculo<br>$\blacktriangleright$ Marcador<br><b>E</b> Referencia cruzada | *−<br>Comentario        | <sup>1</sup> Encabezado ~<br>$A \equiv$<br>Pie de página *<br>Integrado | $\mathbb{E}\cdot\mathbb{Z}\cdot$<br>Pie de Pagina | TL Ecuación -                               |
| Páginas                                                                                       | Tablas               |                                      | Ilustraciones                 |                                                          |                              | Aplicaciones    | Multimedia                                               | Vínculos                                                                      | Comentarios E En blanco |                                                                         |                                                   | $\hat{\phantom{a}}$                         |
| Navegación<br>Buscar en documento                                                             |                      | $- \times$<br>۰ م                    |                               |                                                          |                              |                 |                                                          |                                                                               |                         | <b>Itsotheapull</b>                                                     |                                                   |                                             |
| <b>TÍTULOS</b><br>PÁGINAS                                                                     |                      | <b>RESULTADOS</b>                    |                               |                                                          |                              |                 |                                                          |                                                                               |                         | En blanco (tres columnas)                                               |                                                   |                                             |
|                                                                                               |                      |                                      |                               |                                                          |                              |                 |                                                          |                                                                               |                         |                                                                         |                                                   |                                             |
| Cree un esquema interactivo de su<br>documento.                                               |                      |                                      |                               |                                                          |                              |                 |                                                          |                                                                               |                         | [Estriba aqui]                                                          | (Escriba aqu)                                     | [Estribeaqui]                               |
| Es una buena manera de saber dónde se<br>encuentra o moverse rápidamente por el<br>contenido. |                      |                                      |                               |                                                          |                              |                 |                                                          |                                                                               |                         | <b>Austin</b>                                                           |                                                   |                                             |
| Para comenzar, vaya a la pestaña Inicio y<br>aplique estilos de encabezado a los              |                      |                                      |                               |                                                          |                              |                 |                                                          |                                                                               |                         | páp.)                                                                   |                                                   |                                             |
| encabezados de su documento.                                                                  |                      |                                      |                               |                                                          |                              |                 |                                                          |                                                                               |                         | <b>Con bandas</b>                                                       |                                                   |                                             |
|                                                                                               |                      |                                      |                               |                                                          |                              |                 |                                                          |                                                                               |                         |                                                                         |                                                   |                                             |
|                                                                                               |                      |                                      |                               |                                                          |                              |                 |                                                          |                                                                               |                         |                                                                         |                                                   |                                             |
|                                                                                               |                      |                                      |                               |                                                          |                              |                 |                                                          |                                                                               |                         | is.<br>Más pies de página de Office.com<br>ہ<br>Editar pie de página    |                                                   |                                             |
|                                                                                               |                      |                                      |                               |                                                          |                              |                 |                                                          |                                                                               |                         | Quitar pie de página                                                    |                                                   |                                             |
|                                                                                               |                      |                                      |                               |                                                          |                              |                 |                                                          |                                                                               |                         | a Ga<br>Guardar selección en galería de pies de página                  |                                                   |                                             |
|                                                                                               |                      |                                      |                               |                                                          |                              |                 |                                                          |                                                                               |                         |                                                                         |                                                   |                                             |
|                                                                                               |                      |                                      |                               |                                                          |                              |                 |                                                          |                                                                               |                         |                                                                         |                                                   |                                             |
| PÁGINA 1 DE 1<br>0 PALABRAS                                                                   | $\mathbb{D}^2$       |                                      |                               |                                                          |                              |                 |                                                          |                                                                               |                         | 圍                                                                       |                                                   | 98%                                         |
| ÷                                                                                             | $w \equiv$           |                                      |                               |                                                          |                              |                 |                                                          |                                                                               |                         |                                                                         |                                                   | 14:40<br>03/07/2018                         |

<span id="page-16-1"></span>*Ilustración 13, Pie de Pagina*

#### <span id="page-16-0"></span>Numeración de Pagina

Podemos numerar nuestro documento con cualquiera de estas opciones que ofrece Word 2013 en la pestaña de Insertar:

<span id="page-16-2"></span>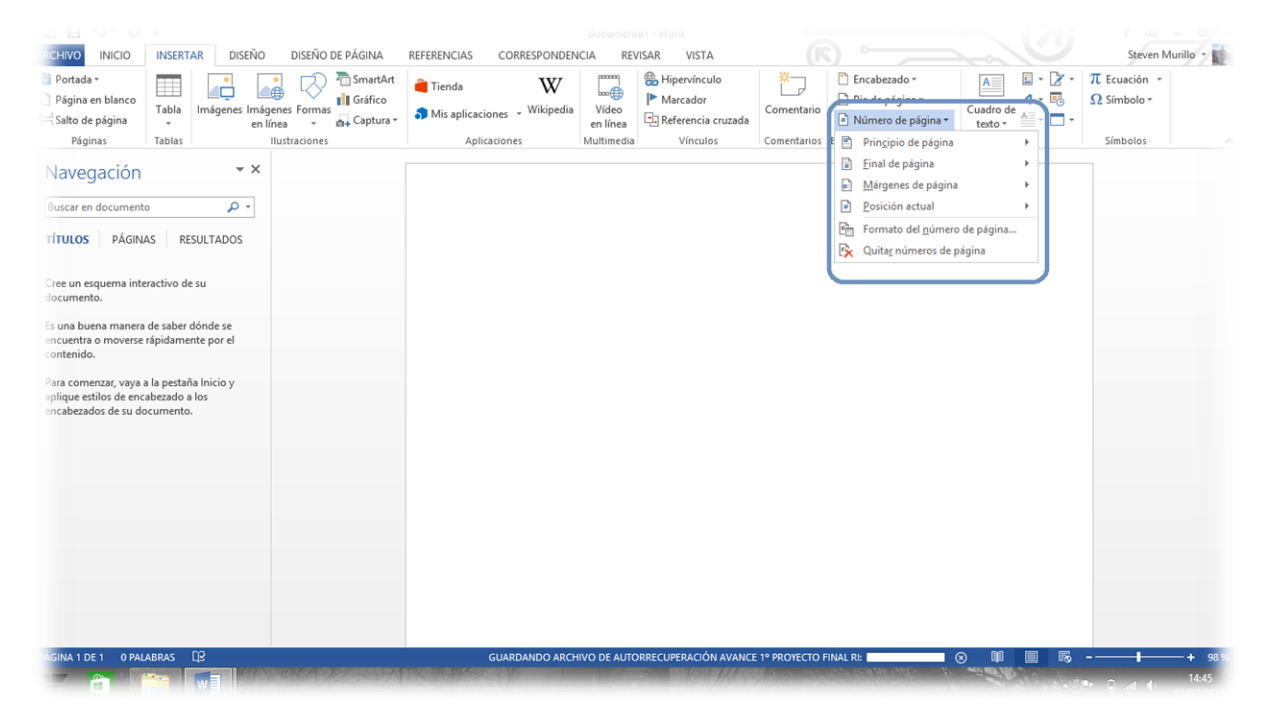

*Ilustración 14, Numeración de Pagina*

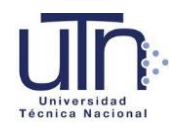

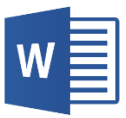

#### <span id="page-17-0"></span>Cuadro de Texto

Los distintos estilos los encontramos en la pestaña de insertar. Un cuadro de texto sirve para destacar alguna información importante en el documento.

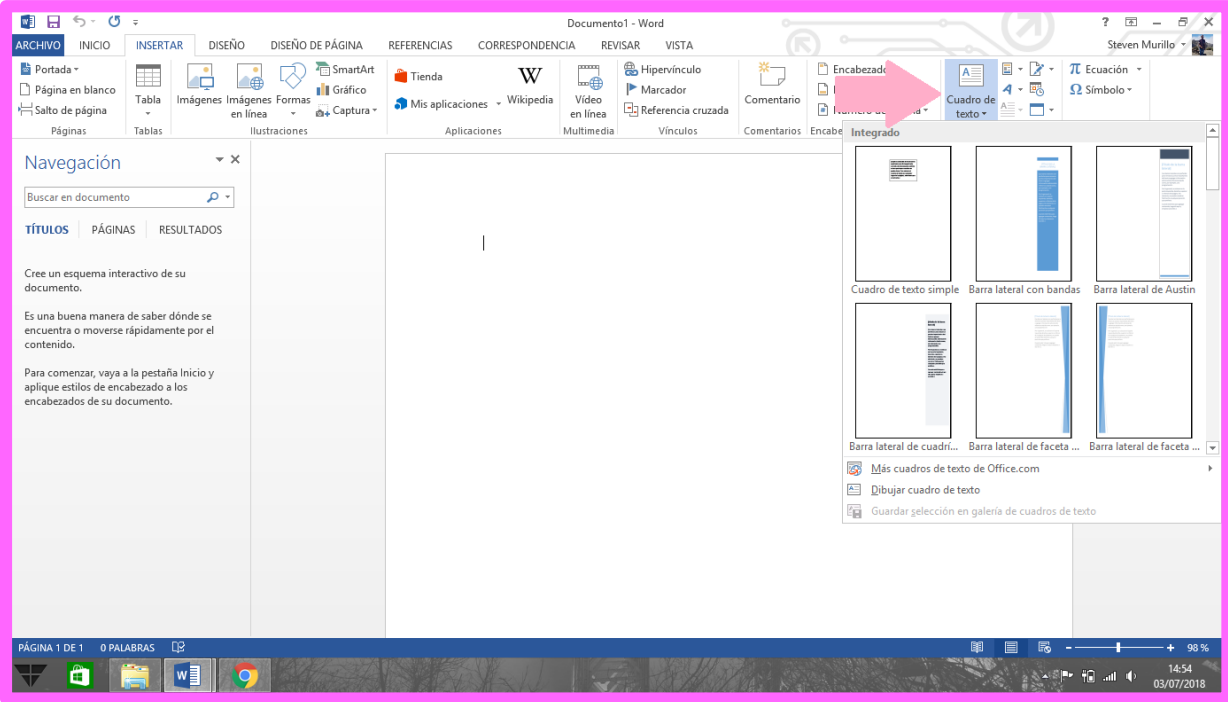

<span id="page-17-2"></span>*Ilustración 15, Cuadros de Texto*

#### <span id="page-17-1"></span>**WordArt**

Esto se puede utilizar para darle un toque más personalizado al documento. Se puede encontrar en la pestaña de Insertar en el tracto ´´Texto``

<span id="page-17-3"></span>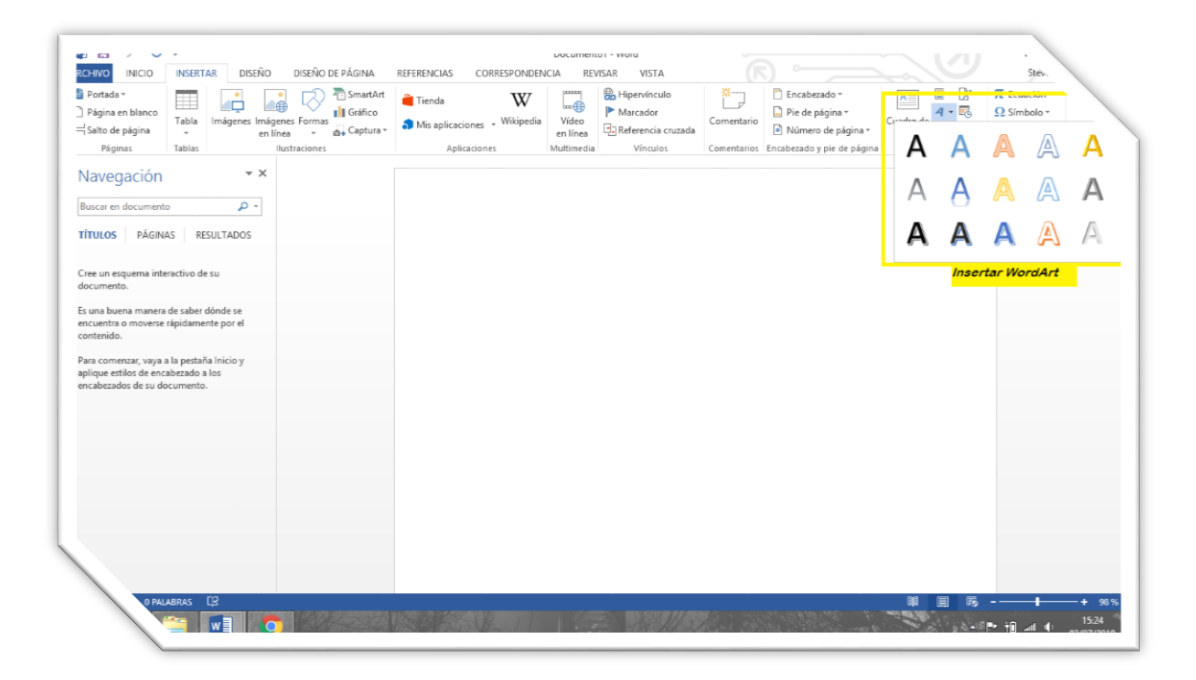

*Ilustración 16, WordArt*

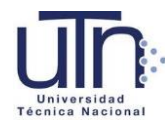

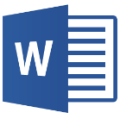

Insertar varios elementos:

| -2<br>$\cup$ +<br>細 問                                                                                                    |                                                             | Documento I - Word                                                                                                    |                                                                                                    | 191<br>¥.<br>$\rightarrow$                                                                                                    |
|----------------------------------------------------------------------------------------------------|-------------------------------------------------------------|----------------------------------------------------------------------------------------------------|----------------------------------------------------------------------------------------------------|----------------------------------------------------------------------------------------------------|
| DISEÑO DE PÁGINA<br><b>RCHIVO</b><br><b>INSERTAR</b><br>DISEÑO<br>INICIO                                                                                                    | REFERENCIAS<br>CORRESPONDENCIA                              | <b>REVISAR</b><br>VISTA                                                                                                |                                                                                                    | <b>Insertar Ecuaciones</b>                                                                                                    |
| Portada -<br>SmartArt<br>w<br>Ħ<br>Página en blanco<br><b>B</b> Gráfico<br>Imágenes Imágenes Formas<br>Tabla<br>Salto de página<br>O+ Captura -<br>en línea<br>$\sim$<br>$\sim$<br>es:<br>Tal Insertar Tablas. | Tienda<br>W<br>Mis aplicaciones - Wikipedia<br>Aplicaciones | & Hipervinculo<br>coloridate<br>Le<br>Marcador<br>Vídeo<br>El Referencia cruzada<br>en línea<br>Multimedia<br>Vinculos | Encabezado -<br>Pie de página *<br>Comentario<br>Número de Letra<br>Comentarios Encabezado y pinCapital | $\blacksquare$ - $\triangleright$<br>TL Ecuación -<br>$A =$<br>$4 - 15$<br><b>SE SITTLE SE</b><br>Cuadro de<br>Símbolos<br>$\hat{\phantom{a}}$ |
| Imagenes, Imagenes                                                                                                    |                                                             |                                                                                                    |                                                                                                    | Agregar una letra capital                                                                                                    |
| Navenación<br>en línea, Formas<br><b>Insertar Saltos</b><br>de Pagina<br>- بو                                                                                                    |                                                             |                                                                                                    |                                                                                                    | Crea una letra capital al principio de un<br>$\mathbf{A}$<br>párrafo.<br>÷<br>---------                                                        |
| PÁGINAS<br><b>TÍTULOS</b><br><b>RESULTADOS</b>                                                                                                    |                                                             |                                                                                                    |                                                                                                    |                                                                                                    |
| Cree un esquema interactivo de su<br>documento.                                                                                                    |                                                             |                                                                                                    |                                                                                                    |                                                                                                    |
| Es una buena manera de saber dónde se<br>encuentra o moverse rápidamente por el<br>contenido.                                                                                                    |                                                             |                                                                                                    |                                                                                                    |                                                                                                    |
| Para comenzar, vaya a la pestaña Inicio y<br>aplique estilos de encabezado a los<br>encabezados de su documento.                                                                                               |                                                             |                                                                                                    |                                                                                                    |                                                                                                    |
|                                                                                                    |                                                             |                                                                                                    |                                                                                                    |                                                                                                    |
|                                                                                                    |                                                             |                                                                                                    |                                                                                                    |                                                                                                    |
|                                                                                                    |                                                             |                                                                                                    |                                                                                                    |                                                                                                    |
|                                                                                                    |                                                             |                                                                                                    |                                                                                                    |                                                                                                    |
| AGINA 1 DE 1 0 PALABRAS DR                                                                                                    |                                                             |                                                                                                    |                                                                                                    | 喞<br>昆<br>98%<br>15:00<br><b>ASSED</b><br><b>JAN HALLA</b>                                                                                     |

<span id="page-18-0"></span>*Ilustración 17, Insertar varios elementos*

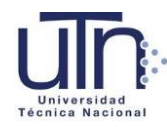

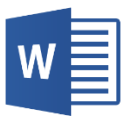

# <span id="page-19-0"></span>Capítulo VI Maximizar la Información

Para darle más precisión a nuestro documento podemos utilizar los siguientes formatos:

#### <span id="page-19-1"></span>Gráficos

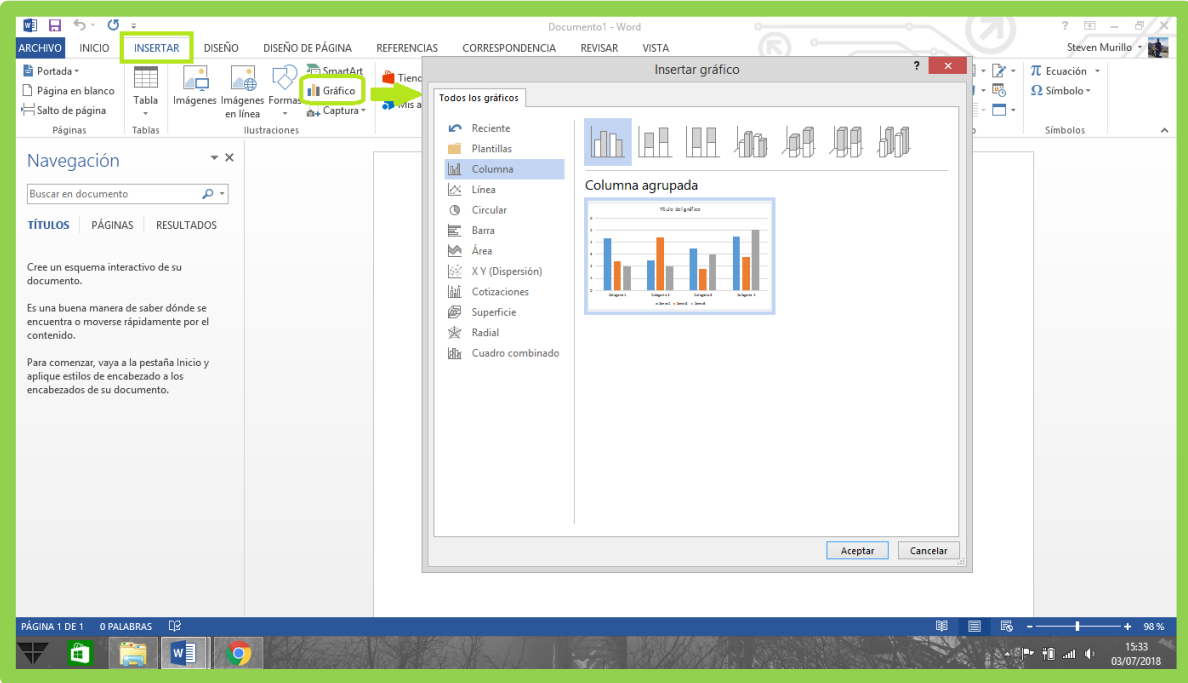

<span id="page-19-3"></span>*Ilustración 18, Gráficos*

#### <span id="page-19-2"></span>**SmartArt**

Son imágenes o mapas conceptuales que sirven para realizar una presentación o dar una idea más clara del tema.

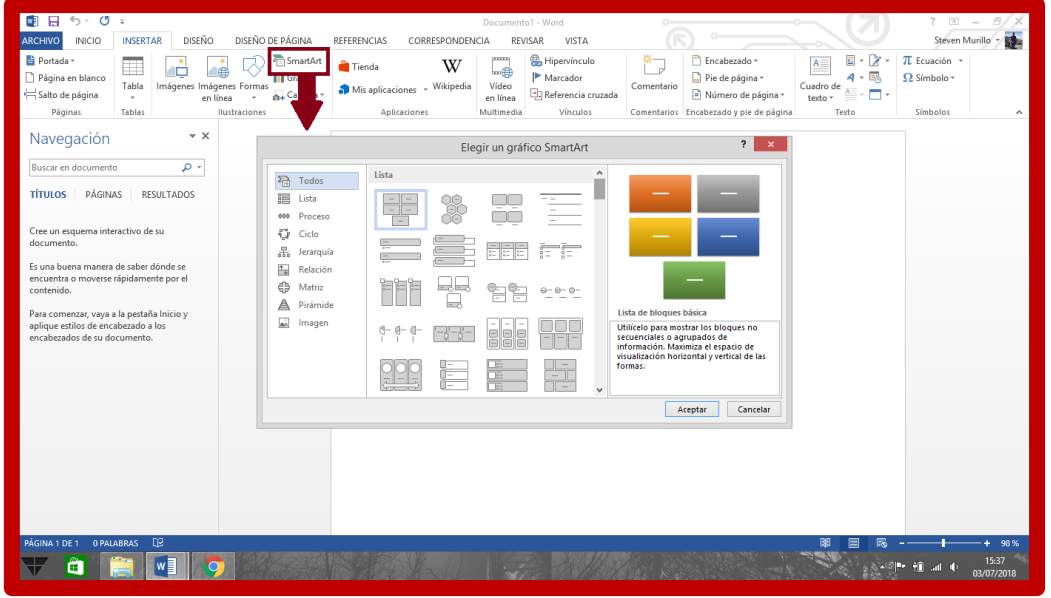

<span id="page-19-4"></span>*Ilustración 19, SmartArt*

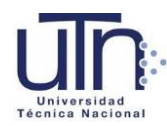

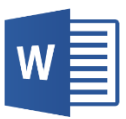

#### <span id="page-20-0"></span>Hipervínculo

Es la acción que se le da a una palabra o imagen para que al dar clic sobre ella nos lleve a otra parte del documento que esté relacionado.

Consta de dos partes, el hipervínculo el marcador que es una palabra, la cual no acepta tildes ni espacios en blanco.

Para crearlo se marca una palabra, luego vamos a la pestaña de insertar en el tracto de vínculos y damos clic en ´´marcador``. Luego buscamos la imagen que deseamos asociar, damos un clic derecho sobre ella, seleccionamos la opción de hipervínculo- ´´lugar de este documento``, damos clic en la palabra que esta como marcador y Aceptar.

Para poder utilizarlo, se sostiene Ctrl y damos un clic al hipervínculo para que nos lleve al marcador.

<span id="page-20-1"></span>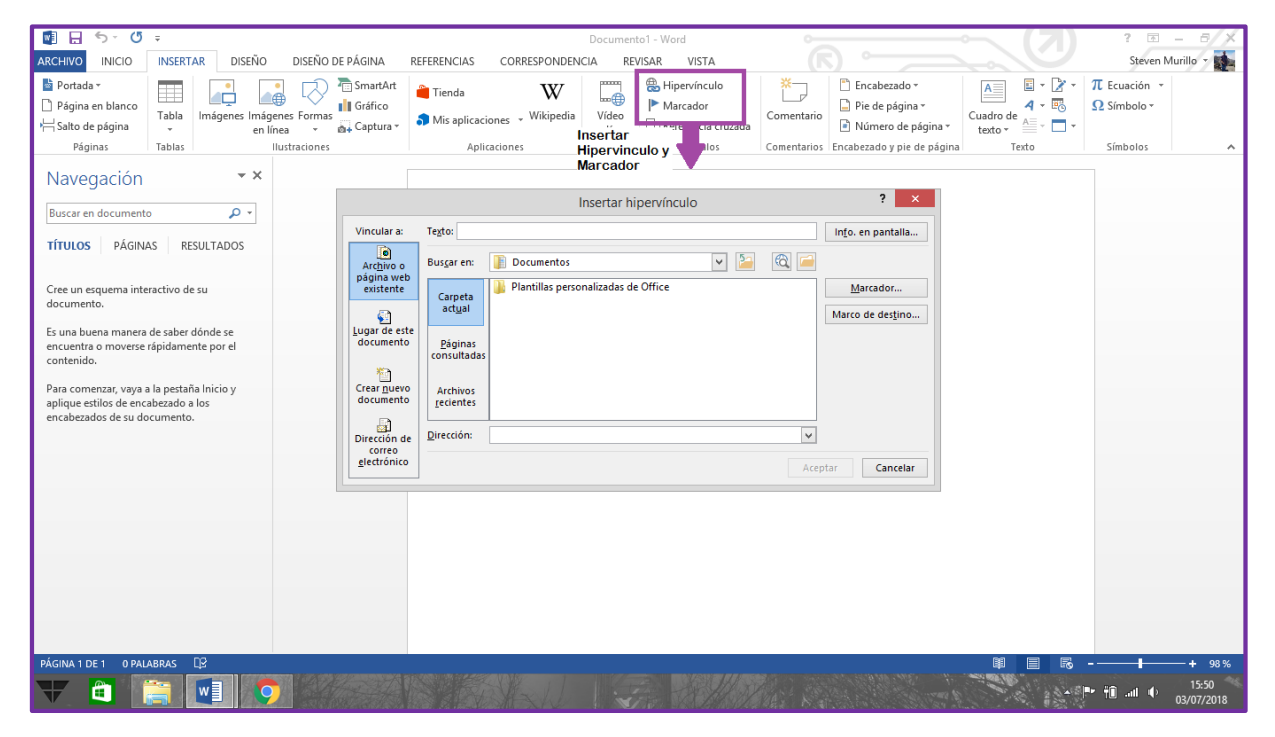

*Ilustración 20, Hipervínculo*

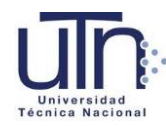

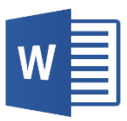

#### <span id="page-21-0"></span>Capitulo VII Presentación Formal del Documento

Las referencias son fundamentales en todo documento, ya que en esto se menciona de donde hemos obtenido la información para la realización de nuestro archivo.

Las tablas de contenido y de ilustraciones son una guía para el lector.

<span id="page-21-2"></span><span id="page-21-1"></span>Tabla de Contenido, Tabla de Ilustraciones **Citas** 

<span id="page-21-3"></span>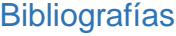

| $\sigma$ =<br>н<br>$\leftrightarrow$<br>w                                                                                                    | Documento1 - Word                                                                                                    |                                                                         |   | $\overline{\mathbf{r}}$<br>$\sqrt{2}$<br>Ð<br>$\times$ |
|----------------------------------------------------------------------------------------------------|----------------------------------------------------------------------------------------------------|-------------------------------------------------------------------------|---|--------------------------------------------------------|
| DISEÑO DE PÁGINA<br><b>DISEÑO</b><br><b>INICIO</b><br><b>INSERTAR</b><br><b>ARCHIVO</b>                                                                                                    | <b>REFERENCIAS</b><br>CORRESPONDENCIA<br>RFVISAR                                                                                                    | <b>VISTA</b>                                                            |   | 東<br>Steven Murillo                                    |
| Insertar nota al final<br>B<br>Agregar texto v<br>ન્નુ<br>$\mathbb{A}\mathbb{B}^1$<br>AB Siguiente nota al pie<br>Actualizar tabla<br>Tabla de<br>Insertar<br>Insertar<br>nota al pie Mostrar notas<br>contenido -<br>cita -<br>Table de contenido<br>Notas al pie<br><b>50</b> | Administrar fuentes<br>Insertar Tabla de ilustraciones<br>$\overline{\mathbb{F}}$<br><b>Estilo: APA</b><br>"I Actualizar tabla<br>$\overline{\phantom{a}}$<br>Insertar<br>Referencia cruzada<br>Bibliografía ~<br>título<br>Títulos<br>Citas y bibliografia | Þ<br>hsertar índice<br>Actualizar índice<br>Marcar<br>entrada<br>Índice |   | $\boldsymbol{\wedge}$                                  |
| $\star \times$<br>Navegación                                                                                                    |                                                                                                    |                                                                         |   | $\overline{a}$                                         |
| - م<br>Buscar en documento                                                                                                    |                                                                                                    |                                                                         |   |                                                        |
| PÁGINAS<br><b>TÍTULOS</b><br>RESULTADOS                                                                                                    |                                                                                                    |                                                                         |   |                                                        |
| Cree un esquema interactivo de su<br>documento.                                                                                                    |                                                                                                    |                                                                         |   |                                                        |
| Es una buena manera de saber dónde se<br>encuentra o moverse rápidamente por el<br>contenido.                                                                                                    |                                                                                                    |                                                                         |   |                                                        |
| Para comenzar, vaya a la pestaña Inicio y<br>aplique estilos de encabezado a los<br>encabezados de su documento.                                                                                                    |                                                                                                    |                                                                         |   |                                                        |
|                                                                                                    |                                                                                                    |                                                                         |   |                                                        |
|                                                                                                    |                                                                                                    |                                                                         |   |                                                        |
|                                                                                                    |                                                                                                    |                                                                         |   |                                                        |
|                                                                                                    |                                                                                                    |                                                                         |   |                                                        |
|                                                                                                    |                                                                                                    |                                                                         |   |                                                        |
| - Q3<br>PÁGINA 1 DE 1 0 PALABRAS                                                                                                    |                                                                                                    |                                                                         | 闡 | 98%                                                    |
| $w \equiv$<br>Ħ<br>$\cdot$ $\cdot$<br>$\sim$ $\sim$ $\sim$                                                                                                    |                                                                                                    |                                                                         |   | 15:56<br>03/07/2018                                    |

*Ilustración 21, Referencias*

Todos estos formatos los encontramos en la pestaña de ´´Referencias```

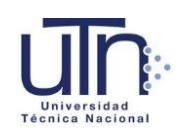

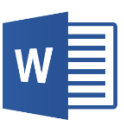

## Referencias

- <span id="page-22-0"></span>Gonzalez, J. L. (22 de Marzo de 2013). *Prezi*. Obtenido de Diferencia entre Navegador y Buscador : https://prezi.com/bjhnqpfy88i1/diferencia-entre-navegador-ybuscador/
- Gutierrez, A. (24 de Abril de 2018). Obtenido de https://www.aboutespanol.com/quees-la-nube-de-internet-sus-peligros-y-sus-ventajas-3507716
- Microsoft . (2018). Obtenido de Tareas Basicas de Word 2013: https://support.office.com/es-es/article/tareas-b%C3%A1sicas-en-word-2013- 87b3243c-b0bf-4a29-82aa-09a681999fdc

Redacción de InformaticaModerna.com. (2008-2018). Obtenido de El Puerto VGA .

- Techlandia. (2001-2018). *Techlandia* . Obtenido de Que es un cable de red para computadora : https://techlandia.com/cable-red-computadora-info\_315476/
- ValorTop. (Septiembre de 2016). *ValorTop*. Obtenido de ¿Que es el Bluetooth y para que sirve?: http://www.valortop.com/blog/bluetooth